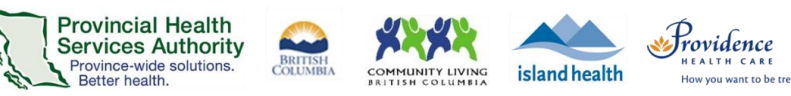

## **Join a Zoom virtual health visit from a computer**

**More information** <https://tinyurl.com/phsazoompt>

**Technical support** Contact the BC Patient Help Desk: 1-844-442-4433 (toll-free)

**Run a test before your visit** <https://zoom.us/test>

**Do you need a Zoom account to join?** No, you can join without an account.

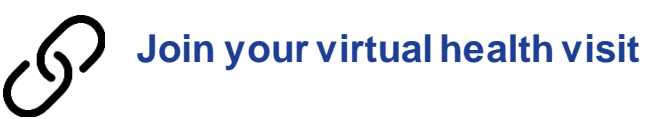

- 1. Check your email inbox and junk box for your visit invite.
- 2. Click the **URL link** to join your visit. You do not need a Zoom account to join.

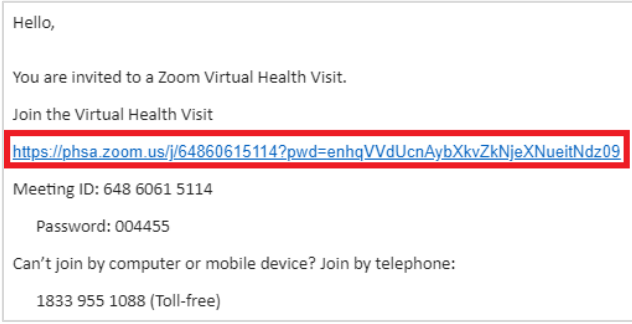

- 3. If this is the first time you are using Zoom, the **Zoom Client for Meetings** program will automatically begin downloading to your computer.
	- Click on the file (bottom-left corner of the web browser) when it is done downloading.
	- **Then click Run to complete the installation.**
- 4. If you cannot download or run the program:
	- **EXP** Download the **[Zoom Cloud Meetings](http://www.phsa.ca/health-professionals-site/Documents/Office%20of%20Virtual%20Health/Zoom%20Patient%20Join%20VH%20Visit%20by%20Mobile%20App.pdf)** application to your Apple/Android smartphone or tablet to join.
	- OR click **Join from Your Web Browser** using Google Chrome, Safari, Firefox, or Edge.
- 5. You will be assigned to a waiting room or put on hold until your healthcare provider starts the visit. Please wait.

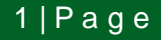

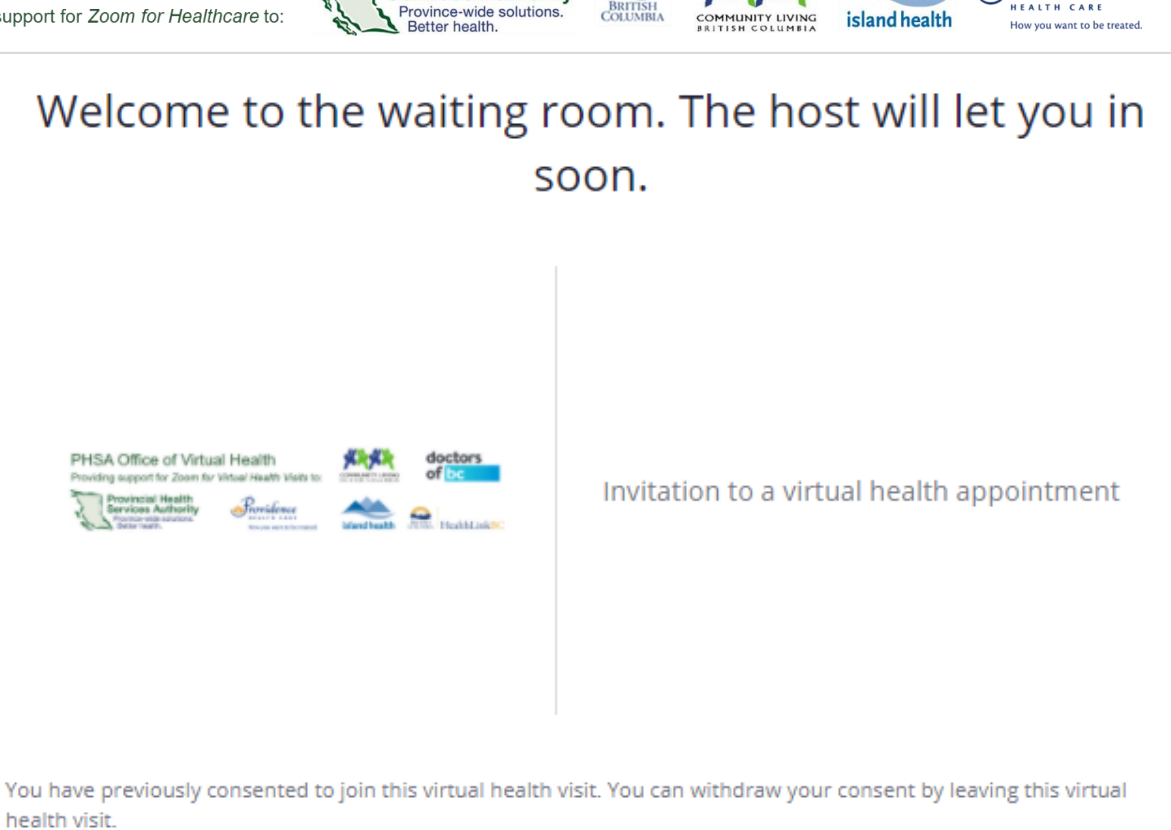

**Provincial Health** 

**Services Authority** 

## **Choose your audio settings**

Depending on your computer set up, you have two options for how to talk with your healthcare provider.

## **1. Use computer audio**

- This uses your computer's microphone and speakers.
- If you always want to join this way, you can tick the box next to **Automatically join audio by computer when joining a meeting.**

## **2. Use the phone**

- You can use a phone number to call in to the visit in addition to using the computer video. You can find this phone number on your invitation.
- Use this option if your computer does not have speakers or the sound quality is bad.

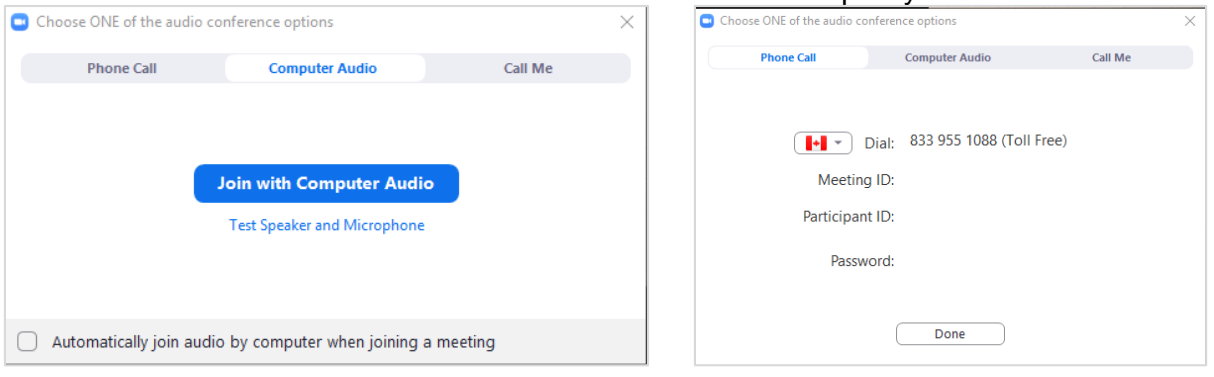

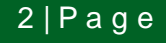

rovidence

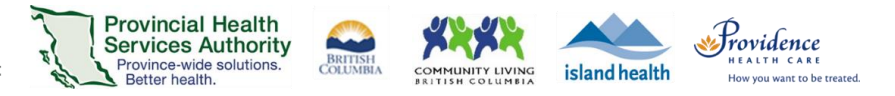

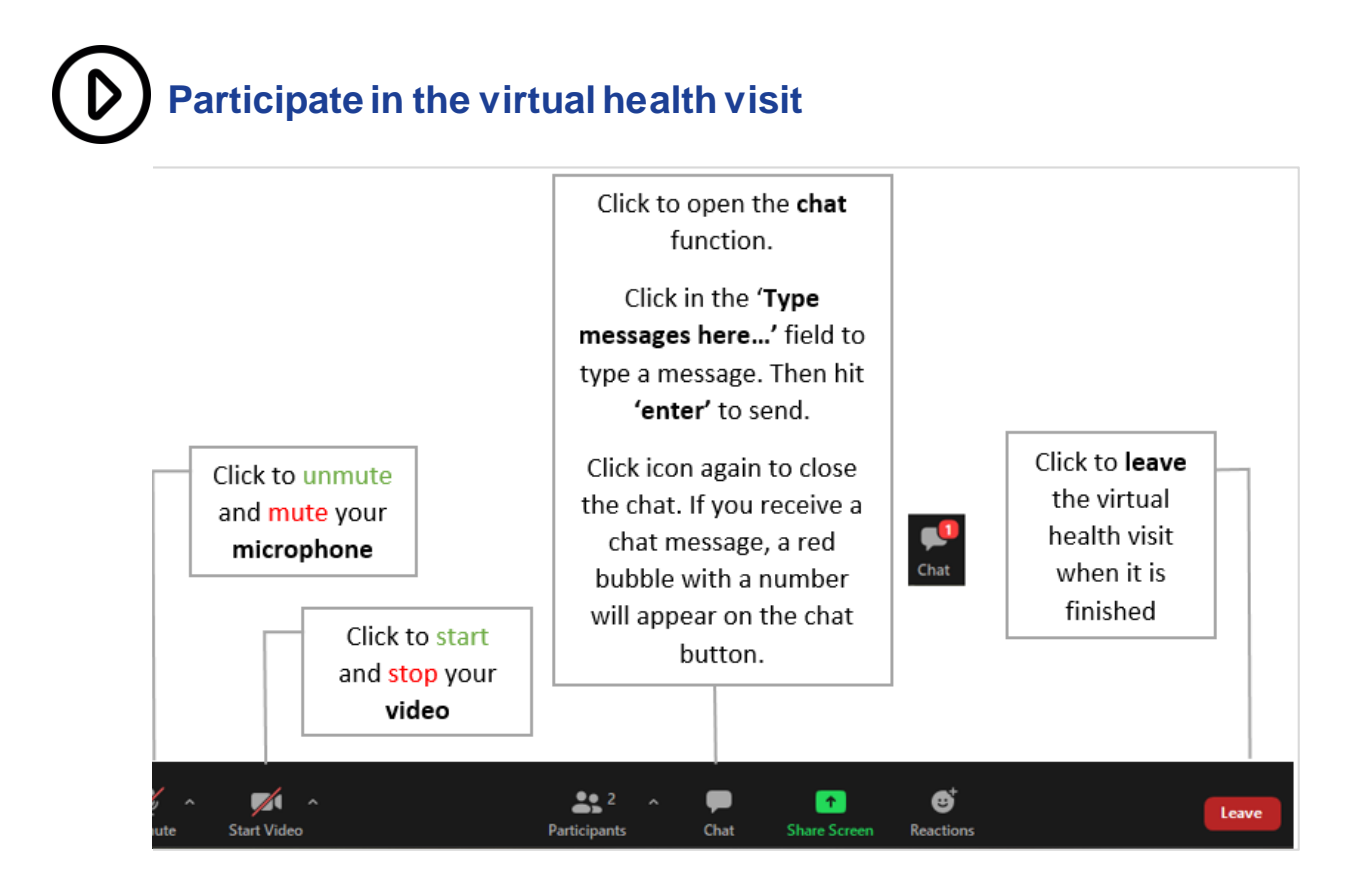